*Note: the instructions here are for using Flight Circle on a phone or tablet with a built-in camera. The screenshots below are from an iPhone, but they should look the same or very similar on other devices (tablets, Android phones).*

## Overview

There are two things you need to do:

- *During* the aircraft check-in, add an "Adjustment", select "Fuel Reimbursement", and enter the details of the fuel purchase
- *After* the check-in is complete, go back to the Schedule screen and upload the receipt to your checked-in reservation

## During check-in: add the fuel purchase details

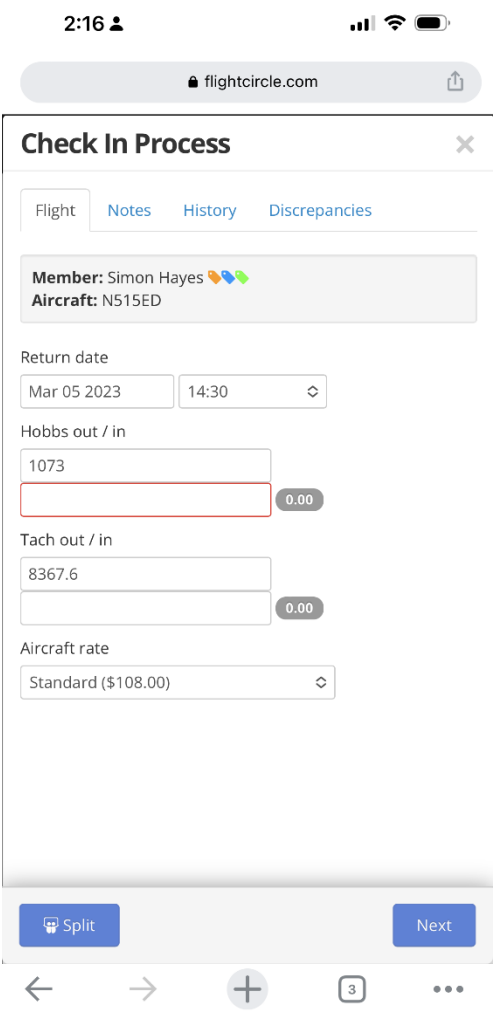

Step 1.

When you check in the aircraft, enter the Hobbs and Tach times as usual, then tap *Next*.

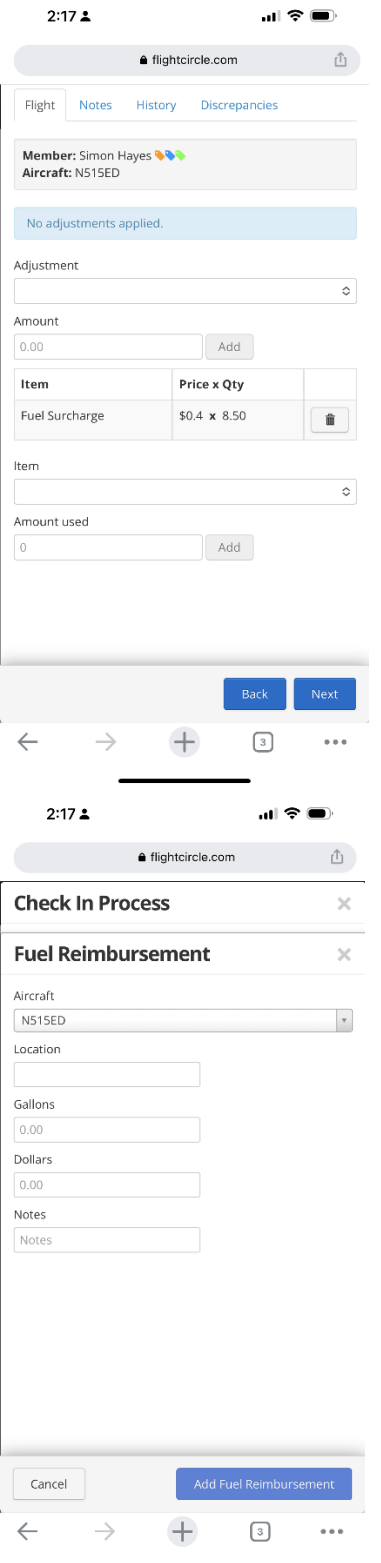

Step 2.

Tap on the *Adjustment* drop-down menu. Choose *Fuel Reimbursement*.

## Step 3.

Enter the fuel purchase details. Fill out the *Location*, *Gallons*, and *Dollars* fields with the information from your fuel receipt.

Tap *Add Fuel Reimbursement* and then continue with the rest of the check-in as usual.

## After check-in: upload the fuel receipt to the reservation

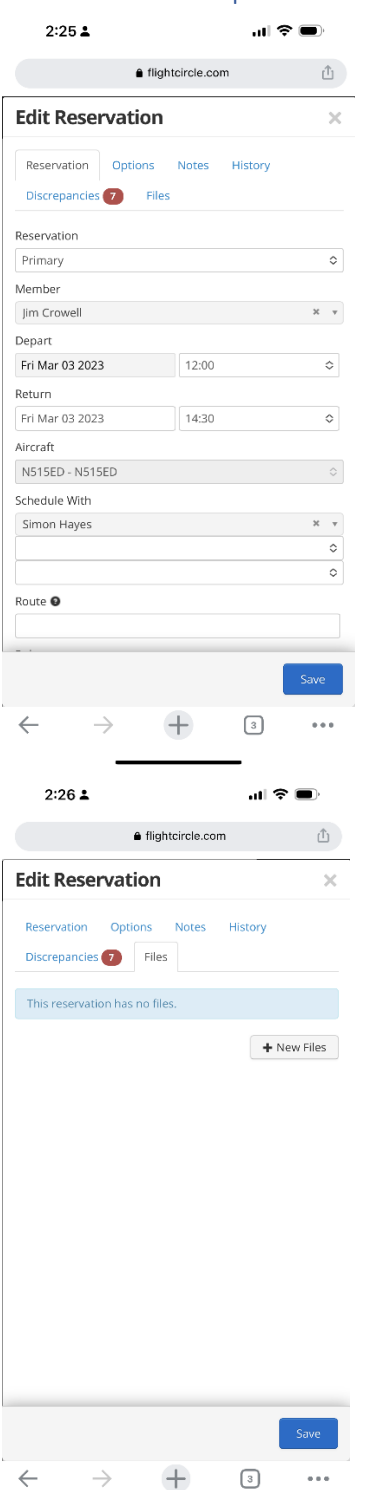

Step 1.

Go back to the schedule screen in Flight Circle. Tap on the reservation, even though it's grayed out. Tap on *Edit* to open the *Edit Reservation* screen. It should look like the example to the left.

Step 2.

Tap on *Files*. Then tap on "New Files" to take a new photo of the receipt or upload an existing photo. The exact options will depend on your device.

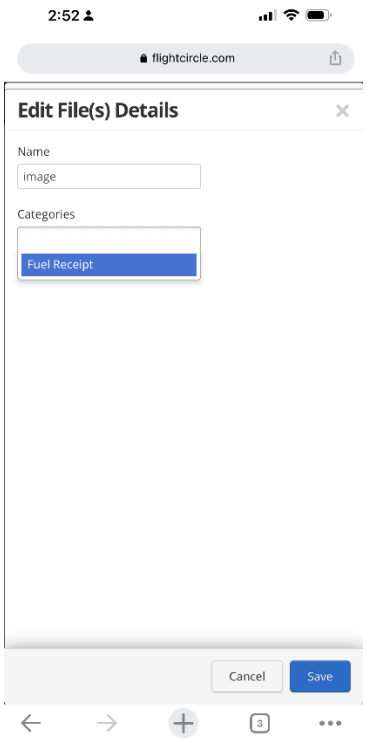

Step 3.

Tap on the *Categories* drop-down menu and choose *Fuel Receipt*. Then tap *Save*.

That's it!